# Welcome to your Titan Home!

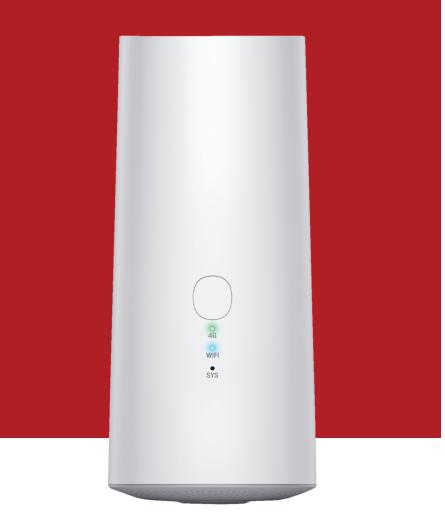

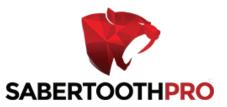

# **Product introduction**

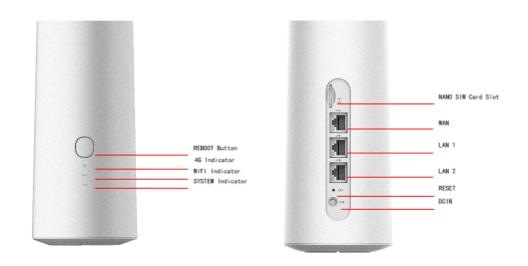

# **Indicator Status**

- **4G Indicator:** When the light is green the router is in connected status. If the light is red and flashing (no dial), or green and flashing (dialing), it is in the unconnected status.
- **WIFI Indicator:** When the light is blue and flashing continuously there is data transmission.
- **SYSTEM Indicator:** The system light will flash during boot or upgrade, and remain on constantly after boot or upgrade is finished.
- **REBOOT:** To Reboot, power the device on, and press the white button for 3 seconds twice.
- NANO SIM card slot: If using a sim card, power off the device, insert the card into the slot located on the back of the device.
- **RESET:** To reset, press the RESET button for longer than 6s to restore to the factory setting.

# **Specifications**

- Maximum wireless connections: 31
- CPU: QM215
- Network port: 1\*WAN, 2\*LAN 10/100Mbps
- Button: REBOOT Button
- Power input: DC12V/2A
- SIM card: NANO SIM
- LED: SYSTEM indicator, WIFI indicator, 4G indicator
- Dimension: length 12.8cm width 8.7cm height 18.6cm
- Antenna: 2 2.4G, 2 5G, 2 4G
- Radio Frequency: 2.4GHz, 5GHz
- Wireless standard: IEEE802.11 a/b/g/n/ac
- LTE FDD Band:
- B1/2/3/4/5/7/8/9/12/13/17/18/19/20/25/26/28/66
- LTE TDD Band: B34/38/39/40/41(194M)
- WCDMA: B1/2/4/5/6/8/9/19
- GSM: B2/3/5/8
- Working environment

Working Temperature: Normal 0°C to +45°C

Storage Temperature: -20°C to 75°C

Working Humidity: 10% to 90%

Storage Humidity:10% to 90%

- 4G LTE theoretical maximum upstream: 50Mbps
- 4G LTE theoretical maximum downlink:150Mbps

# **User Guide**

- 2.1 Turn on Titan Home: Connect the Titan Home with the power adapter and plug it in, it will power on automatically and access to the internet with default '4G LTE' mode via the ESIM cloud network. When the 4G indicator is green and stays constantly on, the Titan Home is connected! If you want to use ethernet access, use the ports on the back of the device.
- 2.2 Connect to Titan Home
  - Connect the Titan Home via LAN1/2 port with an ethernet cable
  - Connect the Titan Home via wireless network

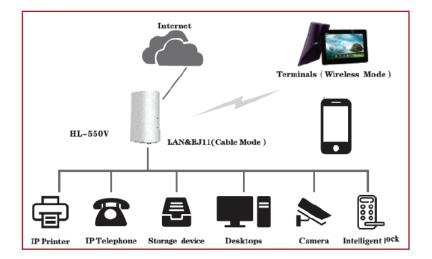

# **General Troubleshooting**

#### How to troubleshoot connecting to the Network:

- Please verify the network name and password.
- If no connection after step 1, reboot the device.
- If a lack of connection remains, please restore the Titan Home to the factory setting and try to connect again.

#### How to troubleshoot forgotten WIFI password:

- Try to use the default password s7wks68q
- Log in to the Titan Home background settings, click network-»wireless 5GHz/wireless 2.4GHz in the navigation bar to obtain the WIFI password.
- If unable to access the Titan Home background settings, restore to the factory setting. Then log in with the default password s7wks68q and connect.

#### How to restore Titan Home to factory setting:

- **Method 1:** Long press the RESET button for 6 seconds until all the indicator light flashes, release the button, and wait until the Titan Home reboot is finished.
- Method 2: Log into the Titan Home background, click system-» reboot→execute reboot in the navigation bar, after the reboot is finished the reset is done.

#### How to troubleshoot if I am unable to log into Titan Home background?

- If you are connecting to the Titan Home with an ethernet cable, please check if the wired connection is secure.
- Please confirm that the IP address of Titan Home background, the IP address is 192.168.169.1.
- Restore factory setting and try again.

# **Titan Home Background Management Interface Guide**

#### Log into the system management background

Power on Titan Home and wait a few seconds until its start-up is complete, you can use a phone or computer to connect to the WIFI named `LTE-2.4GHz-xxxxx' and `LTE-5.8GHz-xxxxx', the default password is s7wks68q. You can also use an ethernet cable to connect the device LAN with a computer network port.

After connecting to Titan Home successfully, open the browser of your phone or computer, enter the Titan Home background IP address 192.168.169.1 into the browser address bar, press enter key and it will jump to the background page, as shown in Figure 1-1.

| Authorization<br>Please enter your | Required<br>usemame and password. |  |
|------------------------------------|-----------------------------------|--|
| Username<br>Password               | admin                             |  |
|                                    | LOGIN RESET                       |  |
| Figure 1-1                         |                                   |  |

The default login username is 'admin'. The default login password is 'admin'. Click the "Login" button to log in to the management background, and click the "Reset" button to clear the password field.

## Overview of management background interface

The page after entering the management background is shown in Figure

**2.1** The management background interface is mainly divided into two parts, the left side is the guide bar, and the middle part is the content bar. The guide bar displays various function menus of the management background, and the content bar displays detailed content corresponding to each function guide.

| ▲ Status   | Overview         |                          |  |
|------------|------------------|--------------------------|--|
| Cverview   | > System         |                          |  |
| Network    | Model            | GLMR21A02                |  |
| \$5 System | Firmware Version | UCLK0_202107261814       |  |
| 🕞 Logout   | SN               | F02820210727004E         |  |
|            | Local Time       | Wed Aug 11 17:17:20 2021 |  |
|            | Uptime           | 7h 42m 14s               |  |
|            |                  |                          |  |
| Figure 2-1 |                  |                          |  |

The specific function configuration of the guide bar is shown in

# Table 1.

Table 1 Function Configuration of the Guide Bar

| First-level<br>guide bar | Secondary<br>guide bar      | Description                                                                                                    |
|--------------------------|-----------------------------|----------------------------------------------------------------------------------------------------|
| Status                   | Overview                    | Current device system status, network status, DHCP<br>allocation status, DHCPv6 allocation status, and<br>dynamic DNS status                              |
|                          | WAN                         | The connection setting includes five ways to access to internet: DHCP, wired connection, Static (static IP address), PPPOE (dial-up internet), and 4G LTE |
| Internet                 | LAN                         | LAN address settings, DHCP server settings                                                                                                    |
|                          | Firewall                    | Enable and disable Firewall, port forwarding                                                                                                    |
|                          | Wireless 2.4GHz             | Wireless 2.4GHz setting, wireless MAC filter setting                                                                                                    |
|                          | Wireless 5GHz               | Wireless 5GHz setting, wireless MAC filter setting                                                                                                    |
|                          | Administration<br>authority | Change the administrator's password of the device, select language                                                                                        |
| System                   | Reset/Upgrade               | Restore to factory setting, flash a new firmware                                                                                                    |
|                          | Reboot                      | Reboot system                                                                                                    |
| Service                  | Dynamic DNS                 | The dynamic DNS supports users in setting a fixed accessible domain name for host with dynamic IP                                                         |
| Logout                   |                             | Click to exit the management interface                                                                                                    |

# Status

#### 3.1 Overview

Click "Status - Overview", as shown in Figure 3-1, users can view the current system status, network status, DHCP allocation, DHCPv6 allocation status, and dynamic DNS status of the device in the content bar. The status overview is shown in Table 2.

| -          |                  |                                                                                                    |             |
|------------|------------------|----------------------------------------------------------------------------------------------------|-------------|
| A Status   | Overview         |                                                                                                    |             |
| Overview > | System           |                                                                                                    |             |
| O Network  | Model            | GLMR21A02                                                                                                    |             |
| 称 System   | Firmware Version | UCLKO_202107261814                                                                                                    |             |
| 🕀 Logout   | SN               | F02820210727004E                                                                                                    |             |
|            | Local Time       | Wed Aug 11 17:32:18 2021                                                                                                    |             |
|            | Uptime           | 7h 57m 12s                                                                                                    |             |
|            |                  |                                                                                                    |             |
|            | Network          |                                                                                                    |             |
|            | LTE Status:      | connecting                                                                                                    |             |
|            | SIM Mode:        | physicalSim                                                                                                    |             |
|            | Signal:          |                                                                                                    |             |
|            | ISP.             |                                                                                                    |             |
|            | IMEI:            | 864414040001966                                                                                                    |             |
|            | IMSI:            |                                                                                                    |             |
|            | Receive          | 77.26 KByte                                                                                                    |             |
|            |                  |                                                                                                    |             |
|            | Transmit         | 128.45 KByte                                                                                                    |             |
|            | IPv4 WAN Status  | Addresse         192,168.137.203           Addresse         192,168.137.203           Contension         192,168.137.209           Dist         122.23.5.5           Weithin D         Dist           Dist         22.23.5.5           Dist         22.23.5.5           Dist         22.23.5.5           Dist         21.23.5.5           Dist         21.23.5.5           Dist |             |
|            | IPv6 WAN Status  | P Not connected                                                                                                    |             |
|            | DHCP Leases      |                                                                                                    |             |
|            | Hostname         | IPv4-Address                                                                                                    | MAC-Address |
|            |                  | There are no active leases.                                                                                                    |             |
|            | DHCPv6 Leases    |                                                                                                    |             |
|            | Hostname         | IPv6-Address                                                                                                    | DUID        |
| Figure 3-1 |                  |                                                                                                    |             |

# Table 2 Status overview

| Category             | Content Description                     |                                                                |  |
|----------------------|-----------------------------------------|----------------------------------------------------------------|--|
|                      | Model                                   | GLMR21A02                                                      |  |
|                      | Firmware Version                        | Display the current firmware version of the device             |  |
| System               | SN                                      | Unique identifier of the device                                |  |
|                      | Local Time                              | Current local time                                             |  |
|                      | Run time                                | Device runtime                                                 |  |
| Network              | IPv4 WAN status                         | IPv4 WAN status                                                |  |
|                      | IPv6 WAN status                         | IPv6 WAN status                                                |  |
| DHCP<br>Allocation   | DHCP assigns devi<br>MAC-address        | ce hostname, IPv4-address, and                                 |  |
| DHCPv6<br>Allocation | DHCPv6 assigns de<br>(DHCP unique iden  | evice hostname, IPv6-address, DUID<br>tifier)                  |  |
| Dynamic DNS          | Dynamic DNS Conf<br>name, registered IF | figuration, next update, hostname/domain<br>9 address, network |  |

# Network

# 4.1 Wireless 5GHz setting

Click "Network - Wireless 5GHz" in the navigation bar to enter the 5GHz wireless WiFi setting interface, as shown in Figure 4-1

| ▲ Status                | Wireless 5GHz Setting |                 |                         |
|-------------------------|-----------------------|-----------------|-------------------------|
| ③ Network               | Enable/Disable        | Enable          | ~                       |
| WAN >                   |                       |                 | ~                       |
| LAN                     | Channel               |                 |                         |
| Firewall                |                       |                 | ×                       |
| Wireless MAC Filter     | SSID Hidden           | Disable         | v                       |
| Wireless 50Hz           |                       |                 |                         |
| Mobile network settings | SSID                  | LTE-5GHz-101234 |                         |
| the System              | encryption            | WPA2PSK_AES     | ·                       |
| E Logout                | Password              |                 | 8                       |
|                         |                       |                 |                         |
|                         |                       |                 | SAVE & APPLY SAVE RESET |
| Figure 4                | -1                    |                 |                         |

- **Enable/Disable** Select "Enable" to turn on 5GHz wireless WiFi on the Titan Home device, and select "Disable" to turn off 5GHz wireless WiFi on the Titan Home device.
- **Channel** –'Auto', `149', `153', `157', `161', `165' are optional
- **Hidden SSID** Select "Enable" to hide the 5GHz wireless WiFi name, and the user cannot directly search for 5GHz wireless WiFi through the mobile phone or computer. Select "Disable" to allow the 5GHz wireless WiFi name to be searched normally by the mobile phone or computer.
- **SSID** If you need to modify the 5GHz wireless WiFi name of the Titan Home device, you can enter the new name in the box here
- Authorization ways There are six options for encrypting the5GHz wireless WiFi: WPAPSK\_TKIP, WPAPSK\_AES, WPA2PSK\_TKIP, WPA2PSK\_AES, WPA\_WPA2\_Mixed, NONE.
- Password If you need to change the WIFI password, you can type the new password in the box here, click 2 to display the new password. Click the "Save & Apply" button for the settings to take effect; click the "Save" button to save the settings; click the "Reset" button to restore to the original settings.

# 4.2 Wireless 2.4GHz setting

Click "Network - Wireless 2.4GHz" in the navigation bar to enter the 2.4GHz wireless WiFi setting interface, as shown in Figure 4-2

| A Status                |    | Wireless 2.4GHz Setting |                   |   |  |              |      |       |
|-------------------------|----|-------------------------|-------------------|---|--|--------------|------|-------|
| Network                 |    | Enable/Disable          | Enable            | ~ |  |              |      |       |
| WAN                     | •  | Wireless Mode           | 11PCN Mixed       | ~ |  |              |      |       |
| LAN                     | •  |                         | T IOUN MIXED      | Ť |  |              |      |       |
| Firewall                | •  | Channel                 | auto              | ~ |  |              |      |       |
| Wireless MAC Filter     | •  | SSID Hidden             | Disable           | ~ |  |              |      |       |
| Wireless 2.4GHz         |    |                         |                   |   |  |              |      |       |
| Wireless 5GHz           | •  |                         |                   |   |  |              |      |       |
| Mobile network settings |    | SSID                    | LTE-2.4GHz-101234 |   |  |              |      |       |
| 🊓 System                |    | encryption              | WPA2PSK_AES       | ~ |  |              |      |       |
| 🕒 Logout                |    | Password                |                   | ø |  |              |      |       |
|                         |    |                         |                   |   |  | SAVE & APPLY | SAVE | RESET |
| Figure                  | 4- | 2                       |                   |   |  |              |      |       |

- **Enable/Disable** Select "Enable" to turn on 2.4GHz wireless WiFi on the Titan Home device, and select "Disable" to turn off 2.4GHz wireless WiFi on the Titan Home device.
- Channel Channels 1-13 are optional
- **Hidden SSID** Select "Enable" to hide the 2.4GHz wireless WiFi name, and the user cannot directly search for 2.4GHz wireless WiFi through the mobile phone or computer. Select "Disable" to allow the 2.4GHz wireless WiFi name to be searched normally by the mobile phone or computer.
- **SSID** If you need to modify the 2.4 GHz wireless WiFi name of the Titan Home device, you can enter the new name in the box here
- Authorization ways There are six options for encrypting the 2.4GHz wireless WiFi: WPAPSK\_TKIP、WPAPSK\_AES、WPA2PSK\_AES、WPA\_WPA2\_Mixed、NONE.
- Password If you need to change the WIFI password, you can type the new password in the box here, click # to display the new password.

Click the "Save & Apply" button for the settings to take effect:

Click the "Save" button to save the settings

Click the "Reset" button to restore to the original settings.

#### 4.3 Wireless MAC Filter

Click "Network - Wireless MAC filter" in the navigation bar to enter the wireless MAC filter setting interface, as shown in Figure 4-3

| A Status            |         | Wireless MAC Filter     |                                    |                  |
|---------------------|---------|-------------------------|------------------------------------|------------------|
| Network             |         | MAC Filter Mode Disable | ~                                  |                  |
| WAN                 | >       |                         |                                    |                  |
| LAN                 | -       |                         |                                    |                  |
| Firewall            |         | MAC Address             | Description Sort                   |                  |
| Wireless MAC Filter | •       |                         |                                    |                  |
| Wireless 2.4GHz     | >       |                         |                                    |                  |
| Wireless 5GHz       |         |                         | his section contains no values yet |                  |
| Mobile network set  | tings > | ADD                     |                                    |                  |
| 🗘 System            |         |                         |                                    |                  |
| 🕒 Logout            | _       |                         | SAVE & A                           | APPLY SAVE RESET |
|                     | _       |                         |                                    |                  |
| Figure              | 9 4-    | 3                       |                                    |                  |

Click the "Save & Apply" button for the settings to take effect:

Click the "Save" button to save the settings

Click the "Reset" button to restore to the original settings.

# 4.4 WAN Setting

Click "Network - WAN" in the navigation bar to enter the external network connection settings. **The default external network connection mode is "4G LTE**", as shown in Figure 4-4(1).

| A Status            | WAN-Internet Connection |
|---------------------|-------------------------|
| Network             | Connection Type 46 LTE  |
| WAN 3               | DNS Server Auto         |
| LAN                 | DNS Server Auto 🗸       |
| Firewall            |                         |
| Wireless MAC Filter | SAVE & APPLY SAVE RESET |
| Figure 4-4          | (1)                     |

The Titan Home device includes five ways to access the internet: DHCP, wired connection, Static (static IP address) , PPPOE (dial-up internet) and 4G LTE. Click 'network mode' to select one, as shown in figure 4-4(2).

| ▲ Status               | WAN-Internet Connection |                                                                                                    |                         |
|------------------------|-------------------------|----------------------------------------------------------------------------------------------------|-------------------------|
| Network                | Connection Type         | 4G LTE 🗸                                                                                                    |                         |
| WAN > LAN > Firewall > | DNS Server              | DHCP (Dynamic Host Configuration Protocol)<br>Wired Bridge<br>STATIC (Static Host Configuration Protocol)<br>PPPOE (Point-to-Point Protocol Over Ethernet)<br>46 LTE |                         |
| Wireless MAC Filter    |                         | 40 LIE                                                                                                    | SAVE & APPLY SAVE RESET |
| Figure 4-4             | (2)                     |                                                                                                    |                         |

If you choose the other four network modes except '4G LTE', you need another router for Titan Home and choose 'static IP', make sure the IP address is on the same network segment with the external router.

# 4.4.1 4G LTE

Select the mode "4G LTE" to switch to 4G Internet access, as shown in Figure 4-1-1. The initial default WAN-Internet connection mode is "4G LTE".

| A Status            |     | WAN-Internet Connection |                |   |  |
|---------------------|-----|-------------------------|----------------|---|--|
| Network             |     | Connection Type         | 4G LTE         |   |  |
| WAN                 | •   | DNS Server              | Auto           | ~ |  |
| LAN                 | -   |                         | Auto<br>Manual |   |  |
| Wireless MAC Filter | •   |                         |                |   |  |
| Figure 4            | -4- | 1                       |                |   |  |

#### **Setting Description:**

- Network Type 4G LTE
- **DNS Server –** Users can choose automatic allocation or manual allocation.

**DNS Server 1** – Enter the manually assigned DNS server address. DNS server addresses do not support domain names, only IP addresses

**DNS Server 2** – Enter the manually assigned DNS server address. DNS server addresses do not support domain names, only IP addresses

Click the "Save & Apply" button for the settings to take effect:

Click the "Save" button to save the settings

Click the "Reset" button to restore to the original settings.

#### 4.4.2 Mobile network settings

Click 'system - mobile network settings' in the navigation bar, the interface of the mobile network settings is as follow:

| A Status                  | Mobile network settings                                         |
|---------------------------|-----------------------------------------------------------------|
| Network                   | Select Mode                                                     |
| WAN >                     | PhysicalSim V CONFIRM                                           |
| LAN >                     | Access point name(APH)                                          |
| Firewall >                | APN                                                             |
| Wireless MAC Filter >     | Username                                                        |
| Wireless 2.4GHz >         | Password                                                        |
| Wireless 5GHz >           |                                                                 |
| Mobile network settings > | Authentication type NONE                                        |
| 🎄 System                  | APN type                                                        |
| 🕒 Logout                  | EDIT                                                            |
|                           |                                                                 |
|                           | Reset mobile network parameters Reset mobile network parameters |
|                           | RESET INVOLUENCE IN ONE PROVINCIERS                             |
| Figure 4                  | -4-2                                                            |
|                           |                                                                 |

- Select card mode- If you choose a cloud card in the drop-down list, it means its registering the cloud network. If you choose a physical card, it means registering the network associated with the physical card. Don't forget to power off Titan Home when you install/uninstall the physical card.
- **One-key switch network-** Click 'One-key switch network', the Titan Home will search the local place for all mobile networks and report their performance to the server. The server then selects the best network to operate as the cloud card.
- APN setting for the Physical Sim mode

| A Status               |             | Mobile network settings         |        |        |  |
|------------------------|-------------|---------------------------------|--------|--------|--|
| Network                |             | Select Mode                     | _      |        |  |
| WAN                    | 3           | PhysicalSim ~ CONFIRM           |        |        |  |
| LAN                    | 3           | Access point name(APN)          |        |        |  |
| Firewall               | >           | APN                             |        |        |  |
| Windess MAC Filter     | 2           | Username                        |        |        |  |
| Wireless 2.4GHz        | >           |                                 |        |        |  |
| Wireless 56Hz          | -           | Password                        |        |        |  |
| Mobile network setting | <u>, st</u> | Authentication type             | NONE   | $\sim$ |  |
| 🎝 System               | _           | APN type                        |        |        |  |
| E Logout               |             |                                 | EDIT   |        |  |
|                        |             |                                 |        |        |  |
|                        |             | Reset mobile network parameters |        |        |  |
|                        |             | RESET MOBILE NETWORK PARAM      | IETERS |        |  |

Click 'edit' button, the APN information will switch to edit mode. Edit the APN information then click save the button.

• **Resetting the mobile network setting-** Click the "Reset Mobile Network Parameters" button to restore the mobile network setting to factory reset setting. Use this when troubleshooting the network connection.

# **4.4.3 DHCP** (automatic acquisition)

Select "DHCP (automatic acquisition)" to switch to the DHCP Internet access mode, as shown in Figure 4-4-3.

| n Status            |     | WAN-Internet Connection |                                              |  |
|---------------------|-----|-------------------------|----------------------------------------------|--|
| Network             |     | Connection Type         | DHCP (Dynamic Host Configuration Protocol) 🗸 |  |
| WAN                 | •   | DNS Server              |                                              |  |
| LAN                 |     | DN2 351451              | Auto 🗸                                       |  |
| Firewall            |     |                         |                                              |  |
| Wireless MAC Filter | 3   |                         | SAVE & APPLY SAVE RESET                      |  |
| Figure 4            | -4- | -3                      |                                              |  |

- **Network Type -** DHCP (automatic acquisition)
- DNS Server Users can choose automatic allocation or manual allocation.

**DNS Server 1** – Enter the manually assigned DNS server address. DNS server addresses do not support domain names, only IP addresses

**DNS Server 2** – Enter the manually assigned DNS server address. DNS server addresses do not support domain names, only IP addresses

Click the "Save & Apply" button for the settings to take effect:

Click the "Save" button to save the settings

Click the "Reset" button to restore to the original settings.

#### 4.4.4 Wired Bridge

Select "Wired Bridge" to switch to "Wired Bridge Internet Mode", as shown in Figure 4-4-4.

| A Status            | WAN-Internet Connection        |
|---------------------|--------------------------------|
| S Network           | Connection Type Wired Bridge 🗸 |
| WAN                 | DNS Server Auto                |
| LAN                 | DNS Server Auto                |
| Firewall            |                                |
| Wireless MAC Filter | SAVE & APPLY SAVE RESET        |
|                     |                                |
| Figure 4-           | 4                              |

#### Setting Description:

- Network Type Wired Bridge
- **DNS Server –** Users can choose automatic allocation or manual allocation.

**DNS Server 1** – Enter the manually assigned DNS server address

DNS Server 2 – Enter the manually assigned DNS server address

Click the "Save & Apply" button for the settings to take effect:

Click the "Save" button to save the settings

# 4.4.5 Static (static IP)

Select "Static (Static IP)" to switch to the static IP Internet access mode, as shown in Figure 4-4-5.

| A Status              |      | WAN-Internet Connection |                                            |     |  |              |      |       |
|-----------------------|------|-------------------------|--------------------------------------------|-----|--|--------------|------|-------|
| Ø Network             |      | Connection Type         | STATIC (Static Host Configuration Protocol | ) ~ |  |              |      |       |
| WAN                   | •    | IPaddress               |                                            |     |  |              |      |       |
| LAN                   | 5    | Traduess                |                                            |     |  |              |      |       |
| Firewall              | •    | Netmask                 |                                            |     |  |              |      |       |
| Wireless MAC Filter   | >    | Gateway                 |                                            |     |  |              |      |       |
| Wireless 2.4GHz       | >    | DNS Server 1            |                                            |     |  |              |      |       |
| Wireless 5GHz         | >    | DNS Server 2            |                                            |     |  |              |      |       |
| Mobile network settin | gs > |                         |                                            |     |  |              |      |       |
| 🎝 System              |      |                         |                                            |     |  |              |      |       |
| 🕞 Logout              |      |                         |                                            |     |  | SAVE & APPLY | SAVE | RESET |
| Figure 4              | -4-  | 5                       |                                            |     |  |              |      |       |

#### **Setting Description:**

- Network Type Static (static IP)
- IP address static IP address
- Subnet mask Subnet mask
- Gateway Address of the superior gateway

**DNS Server 1** – Enter the manually assigned DNS server address. DNS server addresses do not support domain names, only IP addresses

**DNS Server 2** – Enter the manually assigned DNS server address. DNS server addresses do not support domain names, only IP addresses

Click the "Save & Apply" button for the settings to take effect:

Click the "Save" button to save the settings.

# 4.4.6 PPPOE Mode (PPPOE dial-up internet)

Select "PPPOE (PPPOE dial-up internet)" to switch to PPPOE dial-up Internet access mode, as shown in Figure 4-4-6.

| <ul> <li>Status</li> </ul> | WAN-Internet Connection |                                               |
|----------------------------|-------------------------|-----------------------------------------------|
| Network                    | Connection Type         | PPPDE (Point-to-Point Protocol Over Ethernet) |
| WAN >                      | Username                |                                               |
| LAN >                      |                         |                                               |
| Firewall >                 | Password                |                                               |
| Wireless MAC Filter >      | DNS Server              | Auto 🗸                                        |
| Wireless 2.4GHz >          |                         |                                               |
| Wireless 5GHz >            |                         | SAVE & APPLY SAVE RESET                       |
| Mobile network settings >  |                         |                                               |
| Figure 4-4                 | 4-6                     |                                               |

#### **Setting Description:**

- Username dial-up account name
- Password dial password
- DNS Server Users can choose automatic allocation or manual allocation.

**DNS Server 1** – Enter the manually assigned DNS server address. DNS server addresses do not support domain names, only IP addresses

**DNS Server 2** – Enter the manually assigned DNS server address. DNS server addresses do not support domain names, only IP addresses

Click the "Save & Apply" button for the settings to take effect:

Click the "Save" button to save the settings.

# 4.5 LAN Setting

# 4.5.1 LAN address setting

Click "Network - LAN" in the navigation bar to enter the intranet settings interface, as shown in Figure 4-5-1.

| A Status                  | LAN-IP                       |                         |
|---------------------------|------------------------------|-------------------------|
| S Network                 | IPaddress                    |                         |
| WAN >                     |                              |                         |
| LAN >                     | Netmask                      |                         |
| Firewall >                |                              |                         |
| Wireless MAC Filter       | DHCP Server                  |                         |
| Wireless 2.4GHz >         |                              |                         |
| Wireless 5GHz >           | Enable/Disable Enable ~      |                         |
| Mobile network settings > | IP Pool Starting Address 100 |                         |
| 🎝 System                  | IP Pool Ending Address 200   |                         |
| 🕒 Logout                  | DNS Type Auto<br>Manual      |                         |
|                           |                              | SAVE & APPLY SAVE RESET |
| Figure 4-5-1              |                              |                         |

# Setting Description:

• IP address - Type IP address

**Subnet mask** – Type Subnet mask

Click the "Save & Apply" button for the settings to take effect:

Click the "Save" button to save the settings.

# 4.5.2 DHCP Server

Click "Network - LAN" in the navigation bar to enter the DHCP server setting interface, as shown in Figure 4-5-2.

| Firewall                  | DHCP Server              |          |                         |
|---------------------------|--------------------------|----------|-------------------------|
| Wireless MAC Filter       |                          |          |                         |
| Wireless 2.46Hz >         | Enable/Disable           | Enable 🗸 |                         |
| Wireless 5GHz >           | IP Pool Starting Address | 100      |                         |
| Mobile network settings > | IP Pool Ending Address   | 200      |                         |
| to System                 |                          |          |                         |
| E Logout                  | DNS Type                 | Auto 🗸   |                         |
|                           |                          |          |                         |
|                           |                          |          | SAVE & APPLY SAVE RESET |
| Figure 4-5                | 5-2                      |          |                         |

#### **Setting Description:**

- **Enable/disable** Select "Enable" to start the Titan Home device DHCP server and select "Disable" to stop the Titan Home device DHCP server.
- DHCP start address Type DHCP start address
- **DHCP end address** Type DHCP end address
- DNS Server 1 Enter the DNS server address. DNS server addresses do not support domain names, only IP addresses
- DNS Server 2 Enter the DNS server address. DNS server addresses do not support domain names, only IP addresses

Click the "Save & Apply" button for the settings to take effect.

Click the "Save" button to save the settings.

# 4.6 Firewall

# 4.6.1 Basic setting

Click "Network - Firewall- General Settings" in the navigation bar to enter the firewall setting interface. You can set the firewall on / off, as shown in Figure 4-6-1

| ▲ Status              |                                |
|-----------------------|--------------------------------|
| m Status              | General Settinga Port Forwards |
| Network               | Firewall Enable/Disable        |
| WAN >                 |                                |
| LAN                   | Accept/Reject INPUT Reject     |
| Firwal >              |                                |
| Wireless MAC Filter > | SAVE & APPLY SAVE RESET        |
| Wireless 2.4GHz       |                                |
| Figure 4-6            | 5-1                            |

### Setting Description:

 Allow / Deny access - You can choose 'deny' or 'allow' according to your preference.

Click the "Save & Apply" button for the settings to take effect:

Click the "Save" button to save the settings.

Click the "Reset" button to restore to the original settings.

#### 4.6.2 Port forwarding

Click "Network - Firewall-Port Forwarding" in the navigation bar to enter the firewall - port forwarding setting interface, you can view the port name, matching rules, forwarding conditions and enabling conditions, you can also create new port forwarding. As shown in Figure 4-6-2.

| • | Status                            |    | General Settings Port                                     | t Forwards |                 |                   |                      |                 |               |              |        |       |
|---|-----------------------------------|----|-----------------------------------------------------------|------------|-----------------|-------------------|----------------------|-----------------|---------------|--------------|--------|-------|
| G | Network<br>WAN                    | •  | Firewall - Port Forwards<br>Port forwarding allows remote |            | to connect to a | specific computer | or service within th | e private LAN.  |               |              |        |       |
|   | LAN<br>Firewall                   | •  | Port Forwards                                             |            |                 |                   |                      |                 |               |              |        |       |
|   | Wireless MAC Filter               | 3  | Name                                                      | м          | latch           |                   |                      |                 | Forward to    |              | Enable | Sort  |
|   | Wireless 2.40Hz<br>Wireless 56Hz  | •  |                                                           |            |                 | This sec          | tion contains no va  | lues yet        |               |              |        |       |
| - | Mobile network settings<br>System | •  |                                                           |            |                 | New port fo       |                      |                 |               |              |        |       |
| e | Logout                            |    | New po TCP+U                                              |            | External port   | Internal zone     | Inte                 | rnal IP address | Internal port | ADD          |        |       |
|   |                                   |    |                                                           |            |                 |                   |                      |                 |               | SAVE & APPLY | SAVE   | RESET |
| ł | igure                             | 4- | ·6-2                                                      |            |                 |                   |                      |                 |               |              |        |       |

- Name Set up a new port forwarding
- Protocol Users can select "TCP + UDP", "TCP", "UDP" and "Other" options
- External zone Users can only select "WAN"
- External port Type external port manually
- Internal zone Users can only select "LAN"
- Internal IP address Type internal address manually
- Internal port Type internal port manually

Click " 🚺 " to finish adding the port.

Click the "Save & Apply" button for the settings to take effect:

Click the "Save" button to save the settings.

Click the "Reset" button to restore to the original settings.

# System

#### **5.1** Administration authority

Click "System - Administration" in the navigation bar to enter the setting interface of the host password and Titan Home device language, as shown in Figure 5-1

| ● Status                   | Router Password<br>Changes the administrator password for accessing the device |
|----------------------------|--------------------------------------------------------------------------------|
| Network                    |                                                                                |
| 🎝 System                   | Pasword                                                                        |
| Administration >           | Confirmation 😂                                                                 |
| Restore / Flash Firmware > |                                                                                |
| Reboot >                   | Language                                                                       |
| E Logout                   | Language                                                                       |
|                            | Language English V                                                             |
|                            | SAVE & APPLY SAVE RESET                                                        |
| Figure 5-                  | 1                                                                              |

#### 5.1.1 Router password

Click system - administration' in the navigation bar to enter the router password setting interface, as shown in figure 5-1-1.

| ▲ Status         | Router Password<br>Changes the administrator password for accessing the device |   |          |  |
|------------------|--------------------------------------------------------------------------------|---|----------|--|
| S Network        |                                                                                | - |          |  |
| t‰ System        | Password                                                                       |   | <b>2</b> |  |
| Administration > | Confirmation                                                                   |   | 8        |  |
| Figure 5-1-1     |                                                                                |   |          |  |

#### Setting Description:

- Password If you need to change the administrator password, you can type a new password in the box here. Click 2??? to display a new password.
- Password confirmation Type the new password again to see if it is correct. Click 2 ??? to display the new password.

Click the "Save & Apply" button for the settings to take effect:

Click the "Save" button to save the settings.

Click the "Reset" button to restore to the original settings.

# 5.1.2 Language

Click "System - Administration" in the navigation bar to enter the Titan Home device language setting interface, as shown in Figure 5-1-2.

| Language         |   |                         |
|------------------|---|-------------------------|
| Language English | ~ |                         |
|                  |   | SAVE & APPLY SAVE RESET |
| Figure 5-1-2     |   |                         |

# Setting Description:

 Language - 'Chinese' and 'English' are optional Click the "Save & Apply" button for the settings to take effect: Click the "Save" button to save the settings. Click the "Reset" button to restore to the original settings.

# 5.2 Reset/Upgrade

Click 'system - restore/flash firmware' in the navigation bar to enter restore/flash firmware setting interface, as shown in figure 5-2-1.

| ♠ Status                   | Flash operations                              |
|----------------------------|-----------------------------------------------|
| S Network                  | Restore                                       |
| 🎝 System                   | Reset to defaults: PERFORM RESET              |
| Administration >           | Flash new firmware image                      |
| Restore / Flash Firmware > | Keep settings. 🛃                              |
| Reboot                     | Image: Choose File No file chosen FLASH IMAGE |
| 🕒 Logout                   |                                               |
| Figure 5-2-1               |                                               |

### **Setting Description:**

- **Restore** You can click "PERFORM RESET "to restore to factory settings.
- Flash new firmware image- Click "Choose File " in the file bar, open the local file, and then click " FLASH MAGE. ", the system will save the configuration by default, as shown in figure 5-2-2.

| Administration  Restore / Flash Firmware | Flash new firmware image<br>Keep settings. 😰    |
|------------------------------------------|-------------------------------------------------|
| Reboot >                                 | Image. Choose File Tko file chosen FLASH IMAGE. |
| Figure 5-2                               | -2                                              |

# 5.3 Reboot

Click 'system – reboot' in the navigation bar to enter the reboot system interface. Click " **PERFORM REBOOT** " to reboot the system, as shown in figure 5-3.

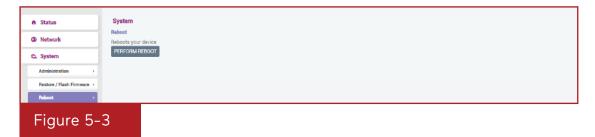

# Logout

# 6.1 Logout

Click 'logout' in the navigation bar to log out Titan Home management background and back to the login interface.

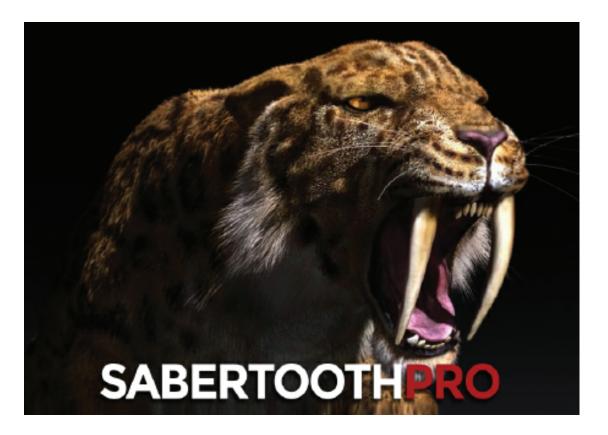